**Дирекция по информационным технологиям НИУ-ВШЭ**

## **Учетно-аналитическая система «Абитуриент – Студент – Аспирант - Выпускник»**

**Подсистема «LIVE@EDU»**

# **КРАТКАЯ ИНСТРУКЦИЯ ПОЛЬЗОВАТЕЛЯ СЕРВИСА: «СТУДЕНЧЕСКОЙ ПОЧТЫ: LIVE@EDU» В ПРОГРАММНОМ КОМПЛЕКСЕ АСАВ ДЛЯ СОТРУДНИКОВ УЧЕБНОЙ ЧАСТИ**

**Москва 2012 г.**

## **Оглавление**

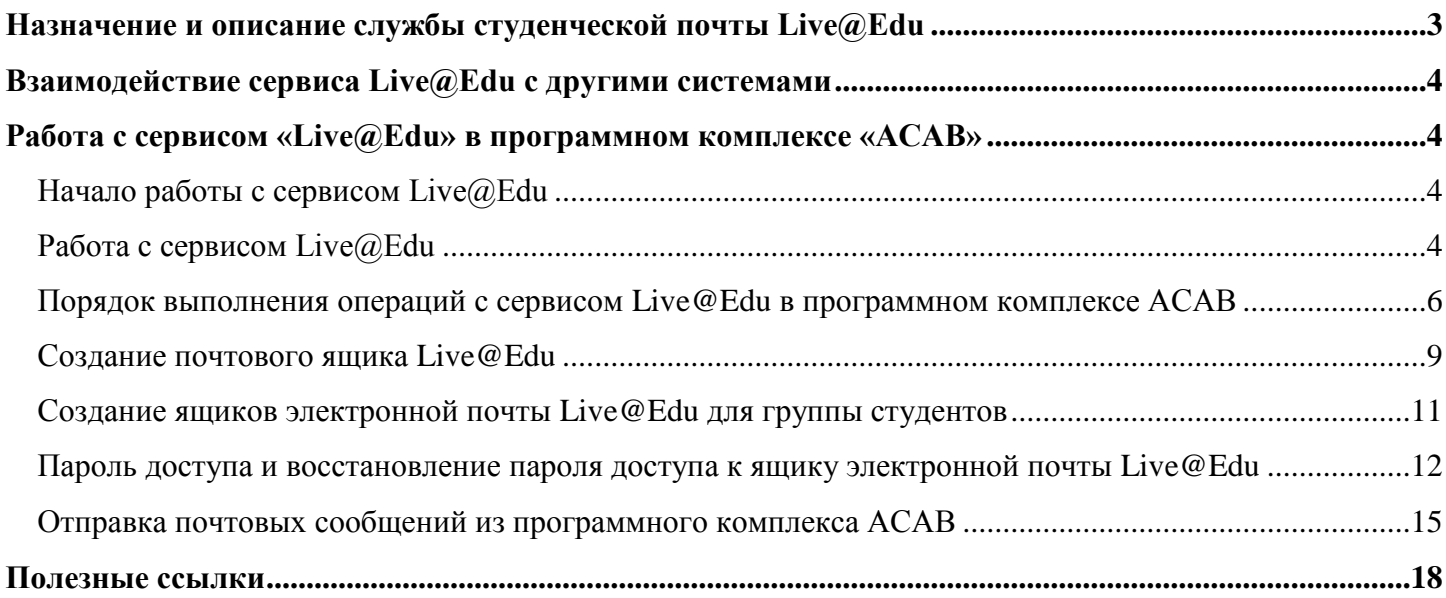

## <span id="page-2-0"></span>**Назначение и описание службы студенческой почты Live@Edu**

Служба студенческой почты «Live@Edu» создана для взаимодействия студентов и преподавателей НИУ-ВШЭ между собой.

С помощью данной системы Преподаватели могут рассылать учебные материалы, объявления, расписания и т. д. своим студентам. Студенты могут получать учебную информацию от своих преподавателей, вести переписку со своими однокурсниками и преподавателями, а так же хранить архив необходимой электронной документации и обмениваться данными файлами между собой.

В состав программного комплекса АСАВ входит модуль студенческой почты «Live@Edu». Данный модуль позволяет работать посредством графического интерфейса программы АСАВ с сервисами Live@Edu.

C помощью графического интерфейса службы Live@Edu реализованной в программном комплексе АСАВ возможно:

- Создавать электронные ящики студенческой почты
- Восстанавливать пароль почтовых ящиков (по умолчанию паролем является номер студенческого билета)

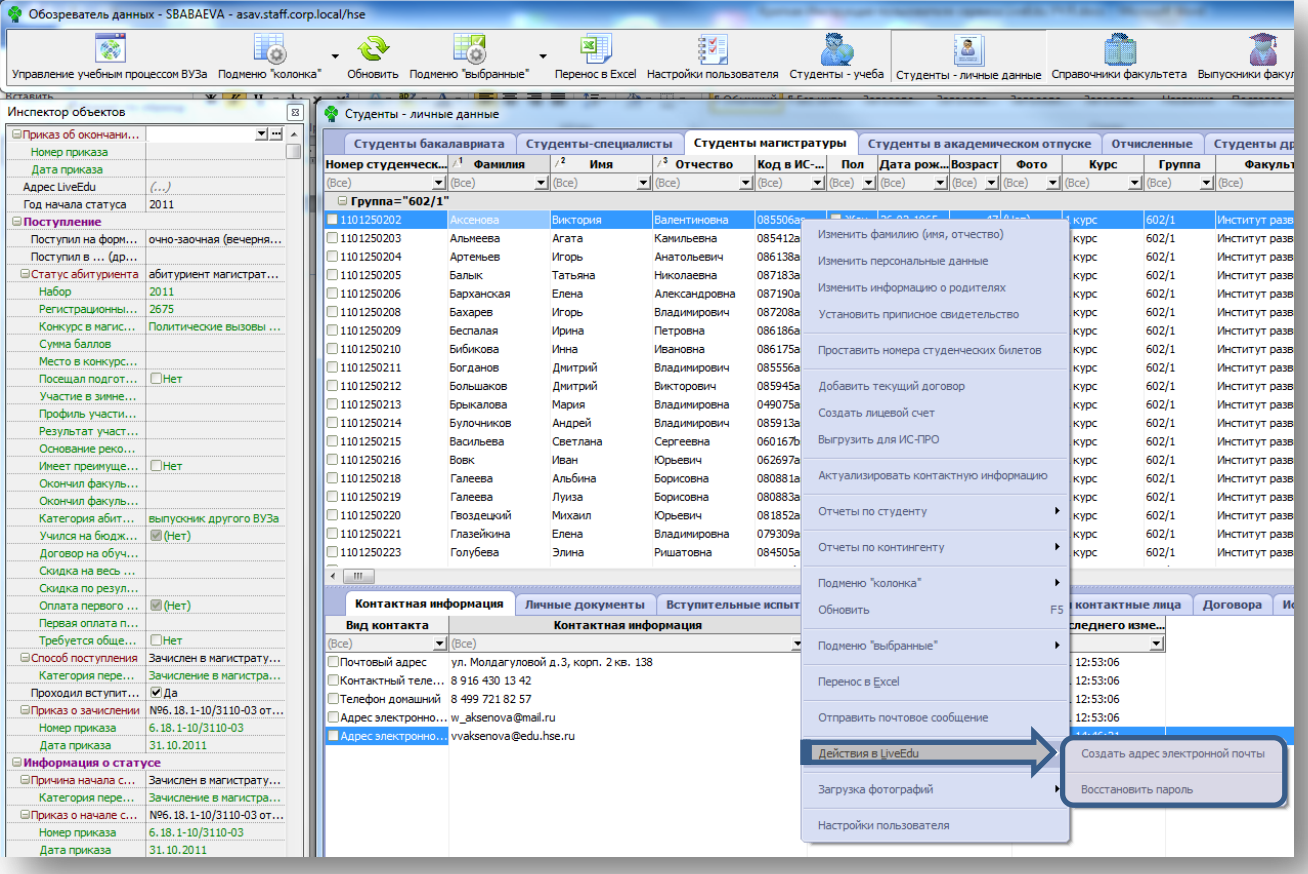

 $\bullet$  Отправить почтовое сообщение на адреса Live@Edu

#### **Рисунок 1. «Подменю службы [www.live.com](http://www.live.com/) в системе АСАВ»**

Все операции управления почтовыми ящиками происходят удаленно на сервере Microsoft [\(www.live.com\)](http://www.live.com/).

## <span id="page-3-0"></span>**Взаимодействие сервиса Live@Edu с другими системами**

Служба **«Live@Edu»** взаимодействует с системами: «**АСАВ»** и **Почтовым сервером Microsoft**. Служба «**Live@Edu»** не связана с системой «**LMS»**.

## <span id="page-3-1"></span>**Работа с сервисом «Live@Edu» в программном комплексе «АСАВ»**

#### **Начало работы с сервисом Live@Edu**

<span id="page-3-2"></span>Для начала работы с сервисом «Live@Edu» запустите программный комплекс АСАВ. В окне приветствия вам необходимо выбрать Модуль: «Студент» и в этом модуле запустить Форму: «Студенты – личные данные». (Рис. 2).

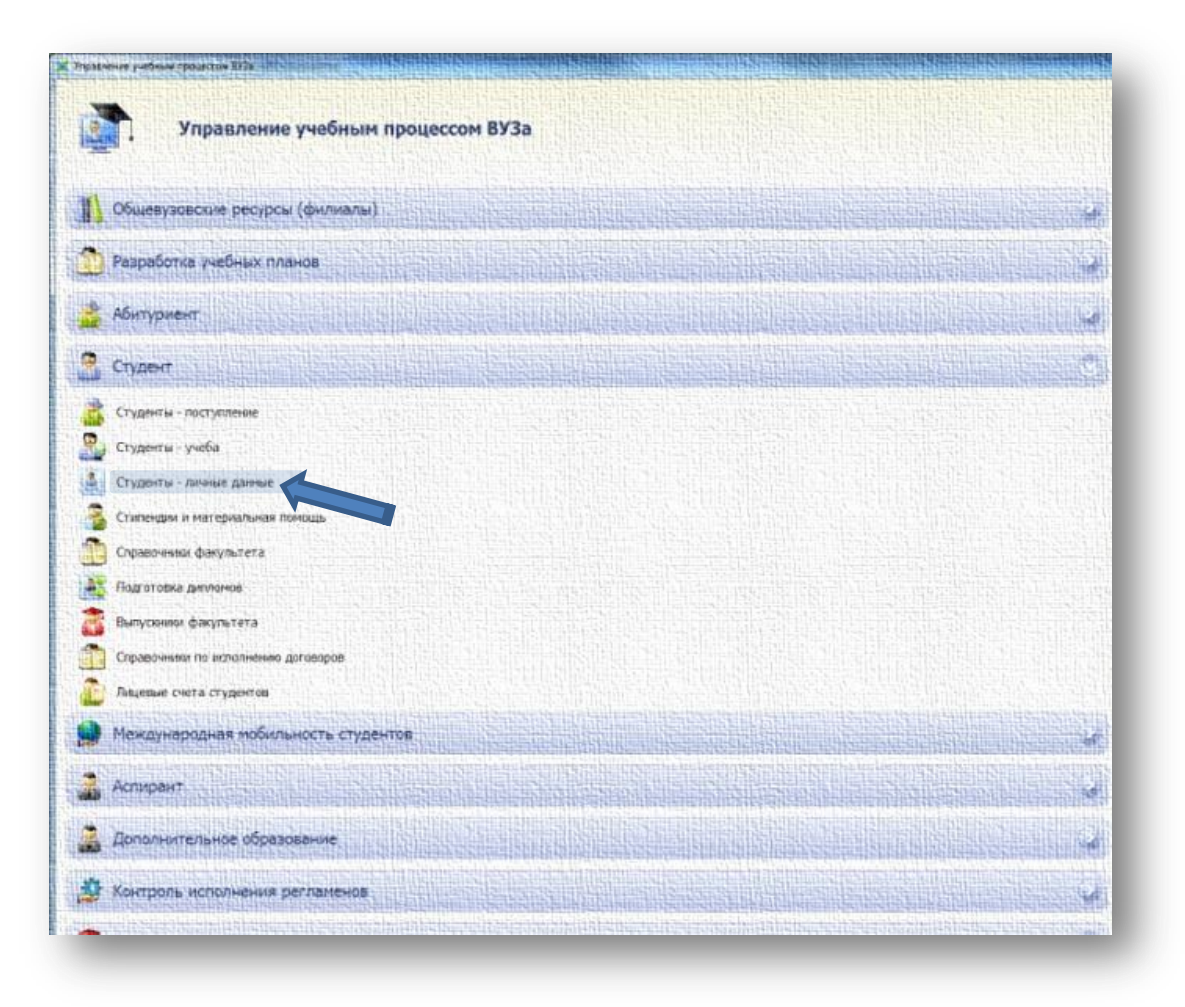

#### **Рисунок 2. «Окно приветствия системы АСАВ»**

#### <span id="page-3-3"></span>**Работа с сервисом Live@Edu**

После открытия Формы: *«Студенты – личные данные»* вы можете, выбрав студента или группу студентов и посмотреть в закладке: *«Контактная информация»* контактные данные по каждому студенту. Если у студента уже есть созданный ящик Live@Edu, то он будет отражен в данном разделе и указан в строке Вид контакта: *«Адрес электронной почты в LiveEdu»*. (Рис. 3)

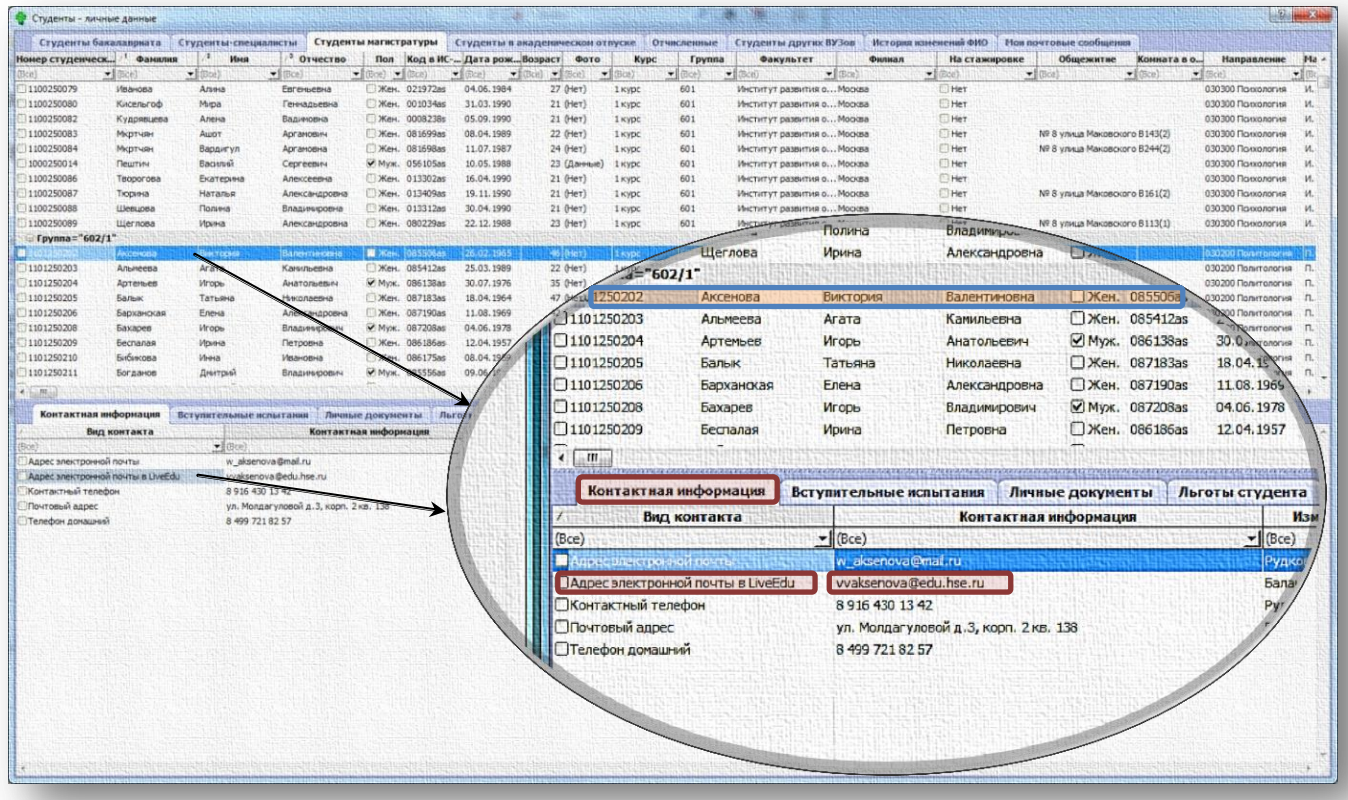

#### **Рисунок 3. «Просмотр контактных данных студента в форме «Студенты – личные данные» имеющего почтовый ящик Live@Edu»**

Если у студента нет ящика электронной почты Live@Edu, то строка *«Адрес электронной почты в* 

*LiveEdu»* в закладке: *«Контактная информация»* будет отсутствовать. (Рис. 4)

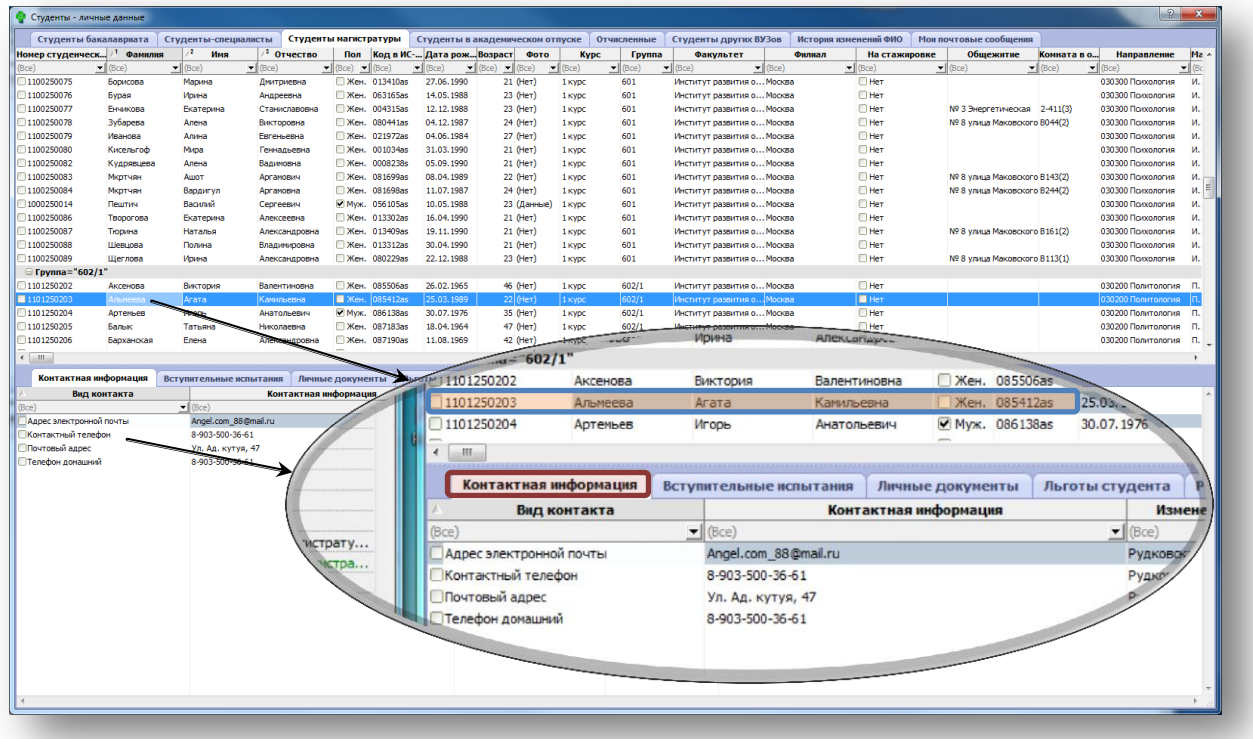

<span id="page-4-0"></span>**Рисунок 4. «Просмотр контактных данных студентов в форме «Студенты – личные данные» не имеющего почтового ящика Live@Edu»**

### **Порядок выполнения операций с сервисом Live@Edu в программном комплексе АСАВ**

Для того, что бы выполнить любую операцию в сервисе Live@Edu необходимо произвести следующий порядок действий:

1. *Указать нужного студента или группу студентов* в отношение которых вы хотите выполнить действие. Для этого ставим курсор мышки на нужного студента и нажимаем левую кнопку мыши. (Рис. 5)

| v<br>Студенты - личные данные                                                                                   |                      |                         |                  |                                                         |                 |                            |                             |                             |                      |  |  |
|----------------------------------------------------------------------------------------------------|----------------------|-------------------------|------------------|---------------------------------------------------------|-----------------|----------------------------|-----------------------------|-----------------------------|----------------------|--|--|
| O<br>Студенты бакалавриата<br>Студенты магистратуры<br>Студенты-специалисты<br>Студенты в академическом отпуске |                      |                         |                  |                                                         |                 |                            |                             |                             |                      |  |  |
| Номер студенческ $\mathbb{A}^1$                                                                                 | Фамилия              | , 2<br>Имя              | /3<br>Отчество   | Пол                                                     |                 | Код в ИС- Дата рож Возраст |                             | Фото                        | <b>Kypc</b>          |  |  |
| (Bce)                                                                                                    | $\blacksquare$ (Bce) | $\blacksquare$ (Bce)    | $=$ (Bce)        | $\blacktriangleright$ (Bce)<br>$\overline{\phantom{a}}$ | (Bce)           | $\blacksquare$ (Bce)       | $\blacktriangleright$ (Bce) | $\blacktriangleright$ (Bce) | $\blacksquare$ (Bce) |  |  |
| 1100250075                                                                                                    | Борисова             | Марина                  | Дмитриевна       | ∏Жен.                                                   | 013410as        | 27.06.1990                 |                             | 21 (Нет)                    | 1 KVDC               |  |  |
| 1100250076                                                                                                    | Бурая                | Ирина                   | Андреевна        |                                                         | ■Жен. 063165as  | 14.05.1988                 |                             | 23 (Нет)                    | 1 KVDC               |  |  |
| $\Box$ 1100250077                                                                                               | Енчикова             | Екатерина               | Станиславовна    | П Жен.                                                  | 004315as        | 12, 12, 1988               |                             | 23 (Her)                    | 1 KVDC               |  |  |
| $\Box$ 1100250078                                                                                               | Зубарева             | Алена                   | Викторовна       |                                                         | ■Жен. 080441as  | 04.12.1987                 |                             | 24 (Нет)                    | 1 KVDC               |  |  |
| 1100250079                                                                                                    | Иванова              | Алина                   | Евгеньевна       |                                                         | ■Жен. 021972as  | 04.06.1984                 |                             | 27 (Нет)                    | 1 Kypc               |  |  |
| 1100250080                                                                                                    | Кисельгоф            | Мира                    | Геннадьевна      |                                                         | ■Жен. 001034as  | 31.03.1990                 |                             | 21 (Нет)                    | 1 KVDC               |  |  |
| 1100250082                                                                                                    | Кудрявцева           | Алена                   | Вадимовна        |                                                         | Жен. 0008238s   | 05.09.1990                 |                             | $21$ (HeT)                  | 1 KVDC               |  |  |
| 1100250083                                                                                                    | Мкртчян              | Ашот                    | Аргамович        |                                                         | ■Жен. 081699as  | 08.04.1989                 |                             | 22 (Нет)                    | 1 KVDC               |  |  |
| 1100250084                                                                                                    | Мкотчян              | Вардигул                | Аргамовна        |                                                         | Neн. 081698as   | 11.07.1987                 |                             | 24 (Нет)                    | 1 KVDC               |  |  |
| 1000250014                                                                                                    | Пештич               | Василий                 | Сергеевич        |                                                         | ■ Муж. 056105as | 10.05.1988                 |                             | 23 (Данные)                 | 1 KVDC               |  |  |
| 1100250086                                                                                                    | Творогова            | Екатерина               | Алексеевна       |                                                         | ■Жен. 013302as  | 16.04.1990                 |                             | 21 (Нет)                    | 1 KVDC               |  |  |
| 1100250087                                                                                                    | Тюрина               | Наталья                 | Александровна    |                                                         | ■Жен. 013409as  | 19.11.1990                 |                             | 21 (Нет)                    | 1 KVDC               |  |  |
| 1100250088                                                                                                    | Шевцова              | Полина                  | Владимировна     |                                                         | Neн. 013312as   | 30.04.1990                 |                             | 21 (Her)                    | 1 KVDC               |  |  |
| 1100250089                                                                                                    | Шеглова              | Ирина                   | Александровна    |                                                         | Жен. 080229as   | 22.12.1988                 |                             | 23 (Нет)                    | 1 KVDC               |  |  |
| $\Box$ Группа="602/1"                                                                                           |                      |                         |                  |                                                         |                 |                            |                             |                             |                      |  |  |
| 1101250202                                                                                                    | Аксенова             | Виктория                | Валентиновна     |                                                         | □ Жен. 085506as | 26.02.1965                 |                             | 46 (Нет)                    | 1 KVDC               |  |  |
| 1101250203                                                                                                    | Альмеева             | Агата                   | Камильевна       | $\blacksquare$ Жен.                                     | 085412as        | 25.03.1989                 |                             | $22$ (HeT)                  | 1 курс               |  |  |
| $\Box$ 1101250204                                                                                               | мьев                 | Игорь                   | Анатольевич      |                                                         | ■ Муж. 086138as | 30.07.1976                 |                             | 35 (Her)                    | 1 KVDC               |  |  |
| 1101250205                                                                                                    | Баль.                | Татьяна                 | Николаевна       | ∏Жен.                                                   | 087183as        | 18.04.1964                 |                             | 47 (Нет)                    | 1 Kypc               |  |  |
| 1101250206                                                                                                    | Барханская           | Елена                   | Александровна    |                                                         | ■Жен. 087190as  | 11.08.1969                 |                             | 42 (Нет)                    | 1 Kypc               |  |  |
| ∢<br>m.                                                                                                    |                      |                         |                  |                                                         |                 |                            |                             |                             |                      |  |  |
|                                                                                                    |                      |                         |                  |                                                         |                 |                            |                             |                             |                      |  |  |
| Контактная информация                                                                                           |                      | Вступительные испытания | Личные документы |                                                         |                 | Льготы студента            |                             | Родственники и контак       |                      |  |  |
|                                                                                                    |                      |                         |                  |                                                         |                 |                            |                             |                             |                      |  |  |

**Рисунок 5. «Выделение студента в форме «Студенты – личные данные»**

Если вам необходимо выделить группу студентов, поставьте галочки на нужных студентах (Рис. 6).

|                | Студенты - личные данные |                      |                      |                        |                                           |                              |                        |             |  |  |  |  |  |
|----------------|--------------------------|----------------------|----------------------|------------------------|-------------------------------------------|------------------------------|------------------------|-------------|--|--|--|--|--|
|                | Студенты бакалавриата    |                      | Студенты-специалисты |                        | Студенты магистратуры                     |                              | Студенты в акад        |             |  |  |  |  |  |
|                | Номер студенческ         | Фамилия              | -2<br>Имя            | 73.<br><b>Отчество</b> | Пол                                       |                              | Код в ИС- Дата рож Воз |             |  |  |  |  |  |
| $ $ (Bce)      |                          | $\blacksquare$ (Bce) | $=$ (Bce)            | $=$ (Bce)              | $\blacksquare$ (Bce) $\blacksquare$ (Bce) |                              | $\blacksquare$ (Bce)   | $\Box$ (Bce |  |  |  |  |  |
| ◙              | 001250031                | Леталин              | Владимир             | Николаевич             |                                           | ■ Муж. 052361as              | 25.04.1962             |             |  |  |  |  |  |
| ☑              | 001250032                | Лукьянов             | Григорий             | Валерьевич             | l I<br>Муж.                               | $ 000063$ as                 | 06.09.1989             |             |  |  |  |  |  |
| ☑              | 001250033                | Лущикова             | Валерия              | Геннадьевна            |                                           | ■ Жен. 056832as              | 16, 12, 1987           |             |  |  |  |  |  |
| ☑              | 001250034                | Мухина               | Жанна                | Борисовна              |                                           | $\blacksquare$ Жен. 056444as | 11.10.1958             |             |  |  |  |  |  |
| ☑              | 001250035                | Науменко             | Александр            | Анатольевич            |                                           | ■ Муж. 051741as              | 29, 12, 1965           |             |  |  |  |  |  |
| ⊡              | 901250036                | Орлова               | Инна                 | Андреевна              | $\blacksquare$ Жен.                       | 1054335as                    | 04.02.1986             |             |  |  |  |  |  |
| ☑              |                          | Пантелеева           | Людмила              | Павловна               | $\blacksquare$ Жен.                       | 057154as                     | 14.04.1956             |             |  |  |  |  |  |
| $\blacksquare$ | 001250058                | Пивоварова           | Елена                | Ивановна               | $\blacksquare$ Жен.                       | 057074as                     | 16, 12, 1968           |             |  |  |  |  |  |
|                | 1001250039               | Плужников            | Дмитрий              | Анатольевич            | ⊡ Муж.                                    | 057106as                     | 24, 10, 1980           |             |  |  |  |  |  |
|                | 1001250040               | Умняков              | Роман                | Александрович          | ⊡ Муж.                                    | 057039as                     | 24.03.1981             |             |  |  |  |  |  |
|                | 1001250041               | Шербинина            | Юлия                 | Владимировна           | Жен.                                      | 049497as                     | 05.05.1986             |             |  |  |  |  |  |

**Рисунок 6. «Выделение группы студентов в форме «Студенты – личные данные»**

2. *Активировать нужную операцию из подменю пункта «Действия в LiveEdu».* Для этого, не сдвигая курсор с выделенной области, жмем правую кнопку мыши, вызывая контекстное меню АСАВ. В нем выбираем курсором мышки пункт группы: *«Действия в LiveEdu»*. Затем выбираем в подгруппе пункт меню нужной команды, (установив курсор мыши на строчке с нужной командой) и жмем левую кнопку мыши. (Рис. 7)

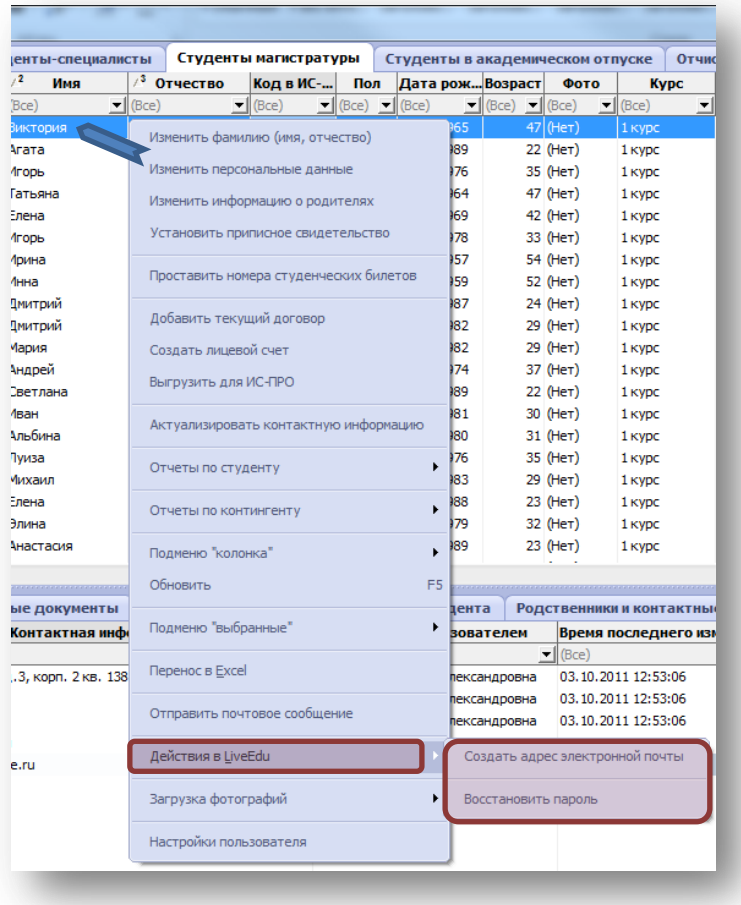

**Рисунок 7. «Активация команд входящих в группу: «Действия в Live@Edu» »**

3. *Дождаться выполнения операции*. После того как мы запустили процесс выполнения операции на экране появится окно статуса, которое будет активно до окончания операции. (Рис. 8)

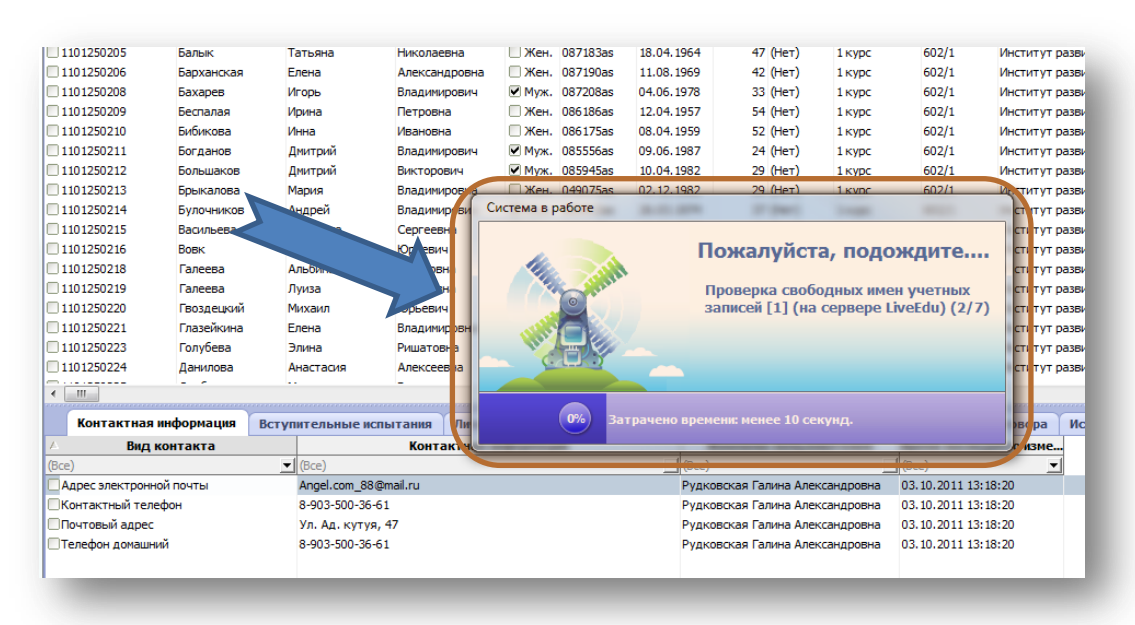

**Рисунок 8. «Окно статуса процесса создания почтового ящика Live@Edu в программе АСАВ»**

Когда процесс выполнения заданной ранее операции будет завершен, появится диалоговое окно отчета о выполненных действиях. Если процесс выполнения операции прошел успешно в данном диалоговом окне будет указано количество выбранных записей и количество созданных. Количество выбранных записей и созданных должно быть равным. (Рис. 9)

Если это не так, то для некоторых указанных ранее студентов данная операция выполнена не была! О данных событиях будет выдано итоговое сообщение. Например: Если у студента уже был созданный ранее адрес Live@Edu и системе не удастся создать новый ящик, будет выдано итоговое сообщение, представленное на (Рис. 10).

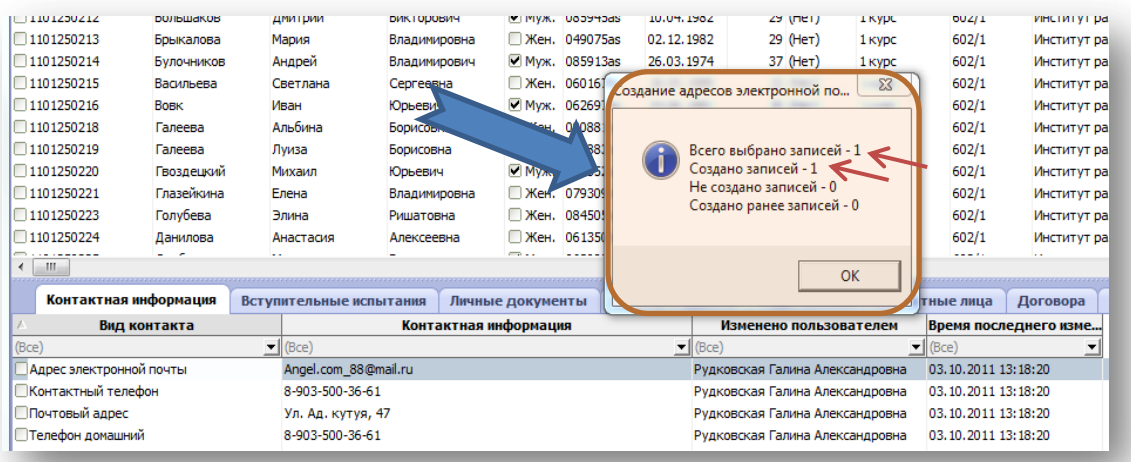

**Рисунок 9. «Диалоговое окно отчета успешно выполненной операции АСАВ»**

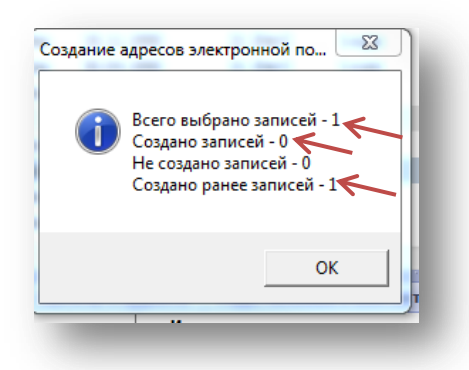

**Рисунок 10. «Диалоговое окно отчета операции создания почтового ящика Live@Edu в АСАВ для студента уже имеющего почтовый ящик»**

4. *Ознакомиться с отчетом выполненной операции и закрыть окно.* После закрытия окна

итогового сообщения заданная операция считается выполненной.

#### **Создание почтового ящика Live@Edu**

<span id="page-8-0"></span>При отсутствие у студента почтового ящика Live@Edu, вы можете создать его. Почтовые ящики можно одновременно создавать как для одного студента, так и для группы студентов.

Чтобы создать у студента почтовый ящик Live@Edu необходимо выполнить пункты, указанные в разделе: **«Порядок работы с сервисом Live@Edu в программном комплексе АСАВ»**. При выборе операции из подменю пункта *«Действия в LiveEdu»* необходимо выбрать пункт: *«Создать адрес электронной почты»* (Рис. 11) .

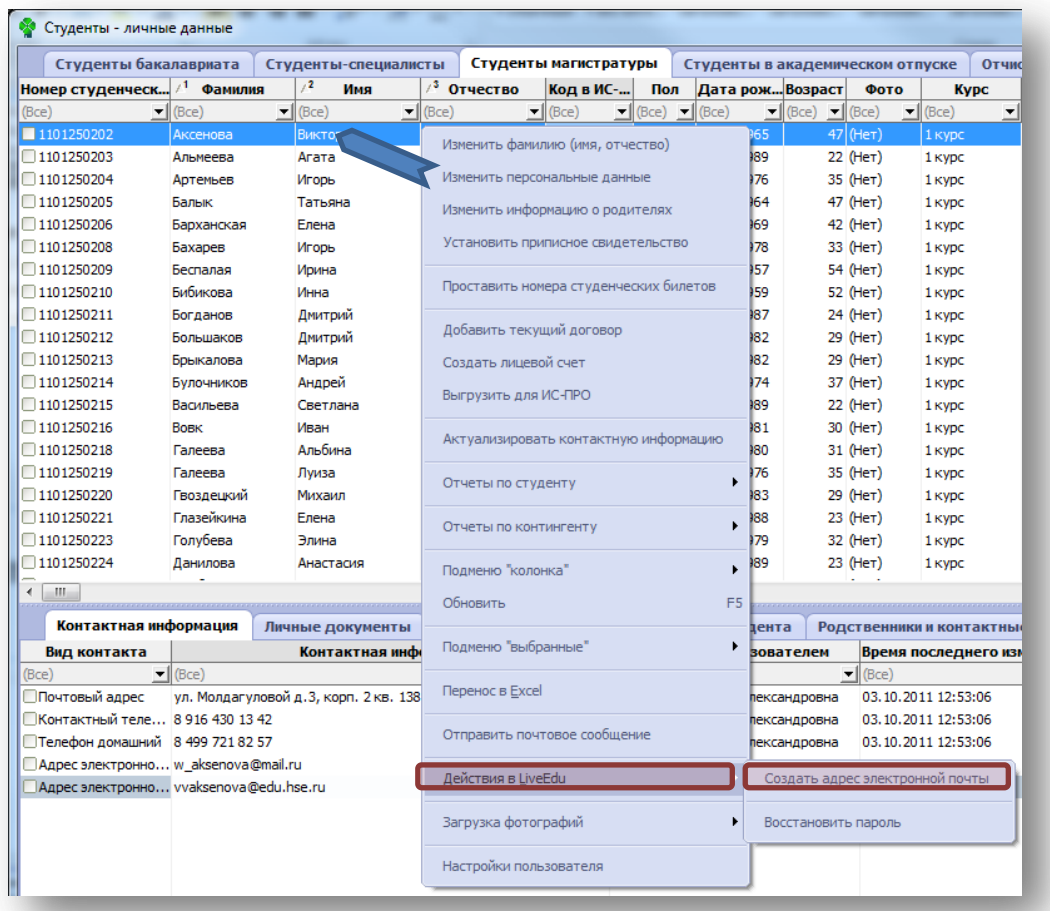

#### **Рисунок 11. «Активация команды создания почтового ящика Live@Edu через подменю АСАВ»**

Когда процесс создания почтового ящика Live@Edu будет завершен, появится диалоговое окно отчета о выполненных действиях. Если процесс создания почтового ящика прошел успешно в данном диалоговом окне будет указано количество выбранных записей и количество созданных. Количество выбранных записей и созданных должно быть равным. (Рис. 12) Если это не так, то скорее всего у студента уже был созданный ранее почтовый ящик Live@Edu(Рис.13).

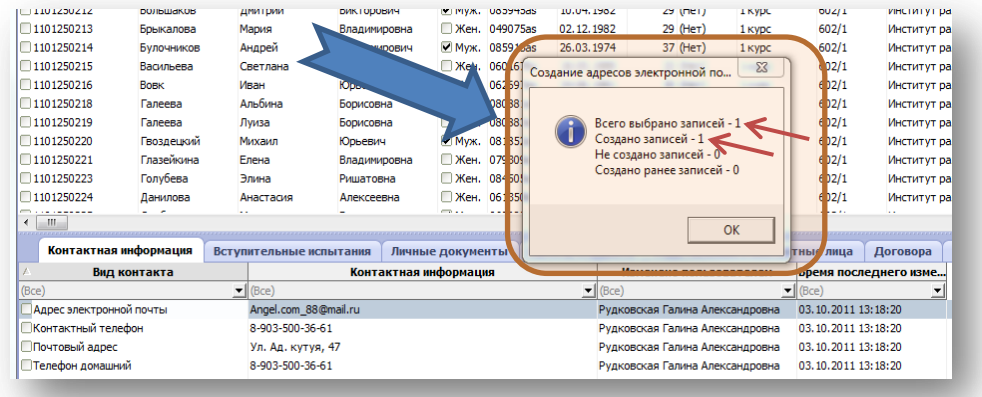

**Рисунок 12. «Диалоговое окно отчета операции создания почтового ящика Live@Edu в АСАВ»**

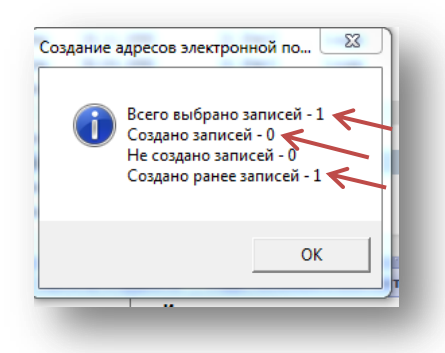

#### **Рисунок 13. «Диалоговое окно отчета операции создания почтового ящика Live@Edu в АСАВ для студента уже имеющего почтовый ящик»**

После закрытия окна итогового сообщения, в закладке: *«Контактная информация»* появиться новая строка: *«Адрес электронной почты в LiveEdu»* в которой будет указан созданный адрес Live@Edu студента. (Рис. 14)

На этом создание потового ящика Live@Edu для студента можно считать завершенным.

По умолчанию, паролем доступа к почтовому аккаунту Live@Edu на сайте *[www.Live.com](http://www.live.com/)* , является номер студенческого билета зарегистрированного в АСАВ!

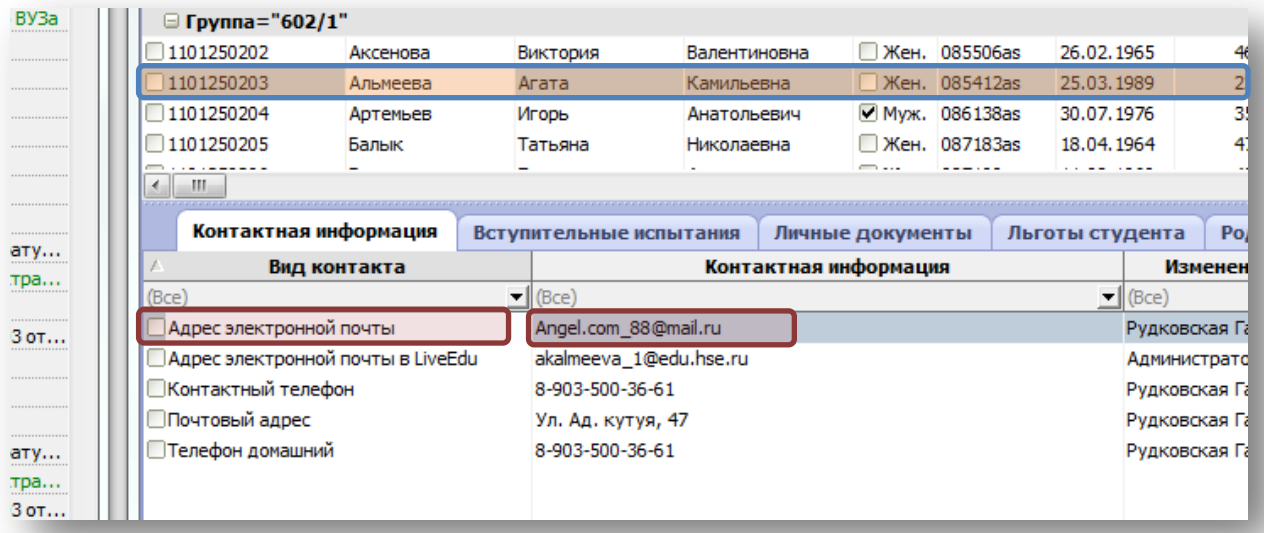

**Рисунок 14. «Конечный результат операции создания почтового ящика Live@Edu из программного комплекса АСАВ для студента НИУ-ВШЭ»**

#### **Создание ящиков электронной почты Live@Edu для группы студентов**

<span id="page-10-0"></span>Чтобы создать одновременно у группы студентов почтовые ящики Live@Edu необходимо выполнить пункты, указанные в разделе: **«Порядок работы с сервисом Live@Edu в программном комплексе АСАВ»**. Выбрав вместо одного сразу группу студентов. При выборе операции из подменю пункта *«Действия в LiveEdu»* необходимо выбрать пункт: *«Создать адрес электронной почты»* (Рис. 15) .

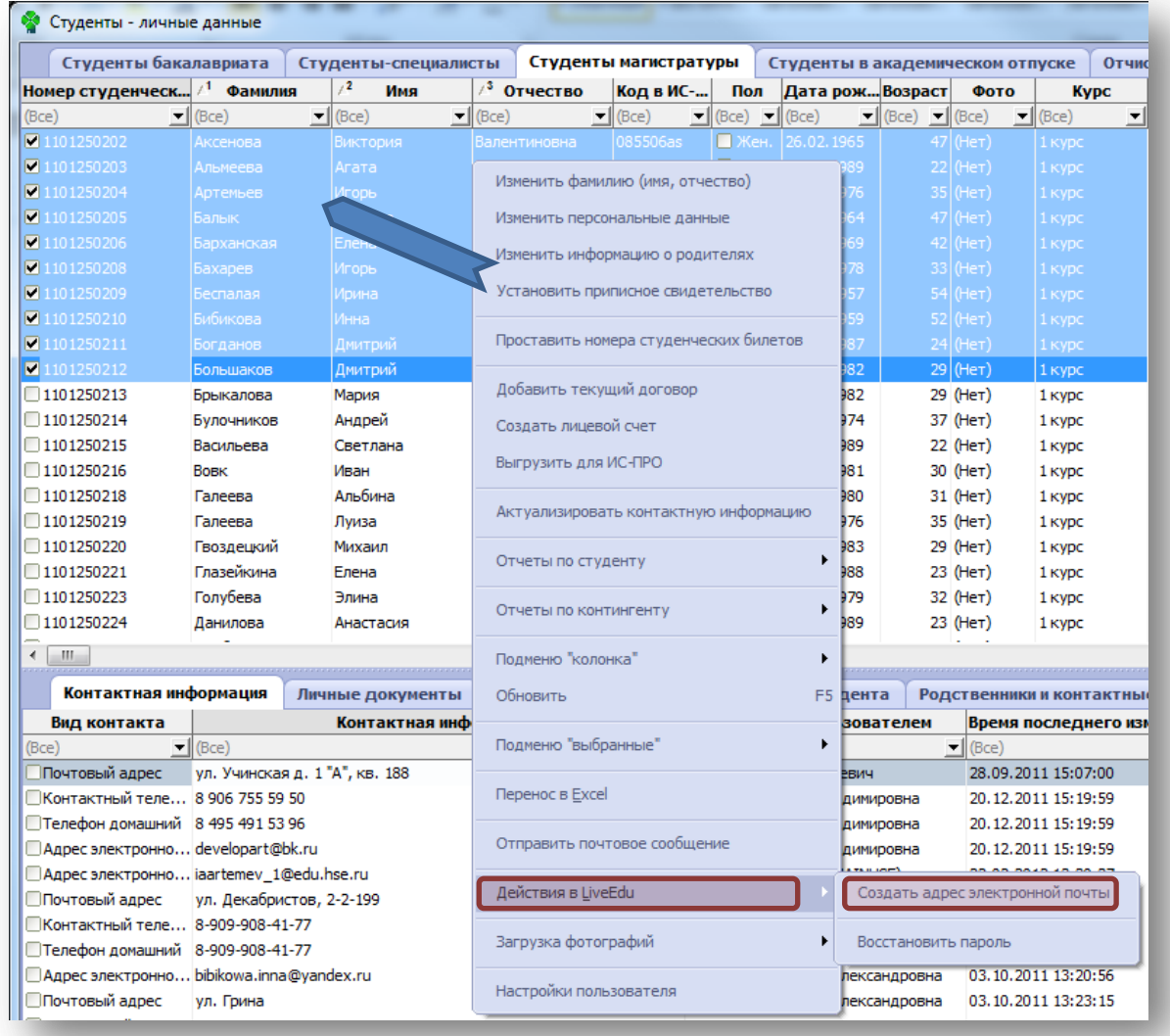

#### **Рисунок 15. «Активация функции создания электронных ящиков Live@Edu для группы студентов из формы «Студенты – личные данные» программного комплекса АСАВ»**

Когда процесс создания почтовых ящиков Live@Edu будет завершен, появится диалоговое окно отчета о выполненных действиях. Если процесс создания почтовых ящиков для всех студентов прошел успешно, в данном диалоговом окне будет указано равное количество выбранных и созданных записей. Если это не так то, скорее всего у некоторых студентов уже были ранее созданы почтовые ящики Live@Edu.

После закрытия окна итогового сообщения, в закладке: *«Контактная информация»* у выделенной ранее группы студентов появиться новая строка: *«Адрес электронной почты в LiveEdu»* в которой будет указан созданный адрес Live@Edu студента.

На этом создание потовых ящиков Live@Edu для группы студентов можно считать завершенным.

По умолчанию, паролем доступа к почтовому аккаунту Live@Edu на сайте *[www.Live.com](http://www.live.com/)* , является номер студенческого билета зарегистрированного в АСАВ!

### <span id="page-11-0"></span>**Пароль доступа и восстановление пароля доступа к ящику электронной почты Live@Edu**

При создании ящика электронной почты Live@Edu задаваемым паролем по умолчанию является номер студенческого билета. Данный номер зарегистрирован в базе АСАВ. (Рис. 16)

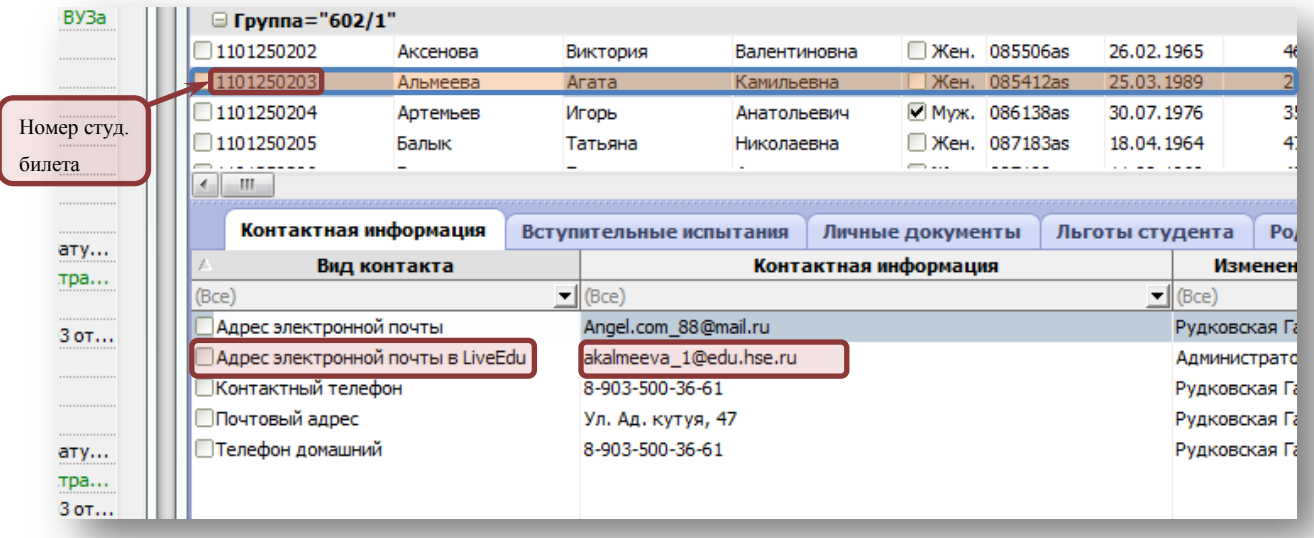

#### **Рисунок 16. «Конечный результат операции создания почтового ящика Live@Edu из программного комплекса АСАВ для студента НИУ-ВШЭ»**

Для формирования пароля в номере студенческого билета учитываются только цифры! Другие символы, используемые в номерах студенческих билетов, не учитываются! (Рис. 17)

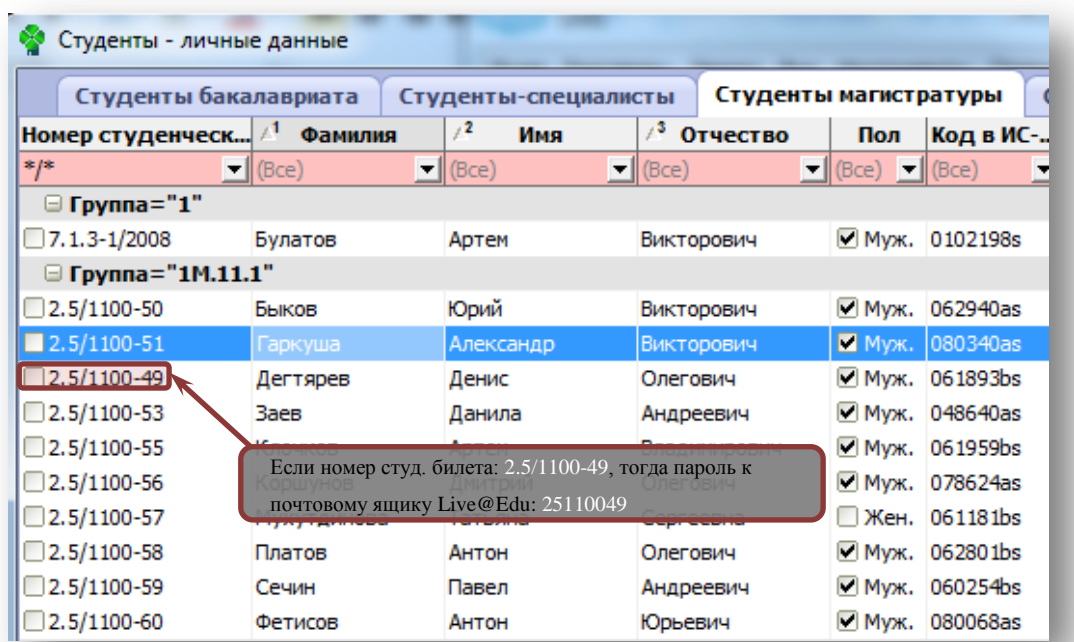

#### **Рисунок 17. «Пример алгоритма автоматического формирования пароля, при создании почтового ящика Live@Edu из программного комплекса АСАВ, для студента НИУ-ВШЭ»**

При первом входе студентов в свой почтовый аккаунт на сайте [www.live.com](http://www.live.com/) система просит его сменить пароль. После чего у студента, пароль доступа к почте Live@Edu не будет совпадать, с заданным по умолчанию паролем. Для восстановления пароля пользователям необходимо ввести альтернативные

почтовые адреса, на которые будет при необходимости выслан пароль для восстановления доступа к почтовому ящику студента. Данные адреса вводятся на странице настройки личного кабинета пользователя на сайте [www.live.com](http://www.live.com/) .

Если студент, по каким либо причина забыл указать данные альтернативные почтовые адреса для восстановления доступа, то можно восстановить пароль по умолчанию который задается при создании ящика и равен номеру студенческого билета.

Для этого необходимо выполнить пункты, указанные в разделе: **«Порядок работы с сервисом Live@Edu в программном комплексе АСАВ***»*. Выбрав одного или группу студентов. При выборе операции из подменю пункта *«Действия в LiveEdu»* необходимо выбрать пункт: *«Восстановить пароль»* (Рис. 18).

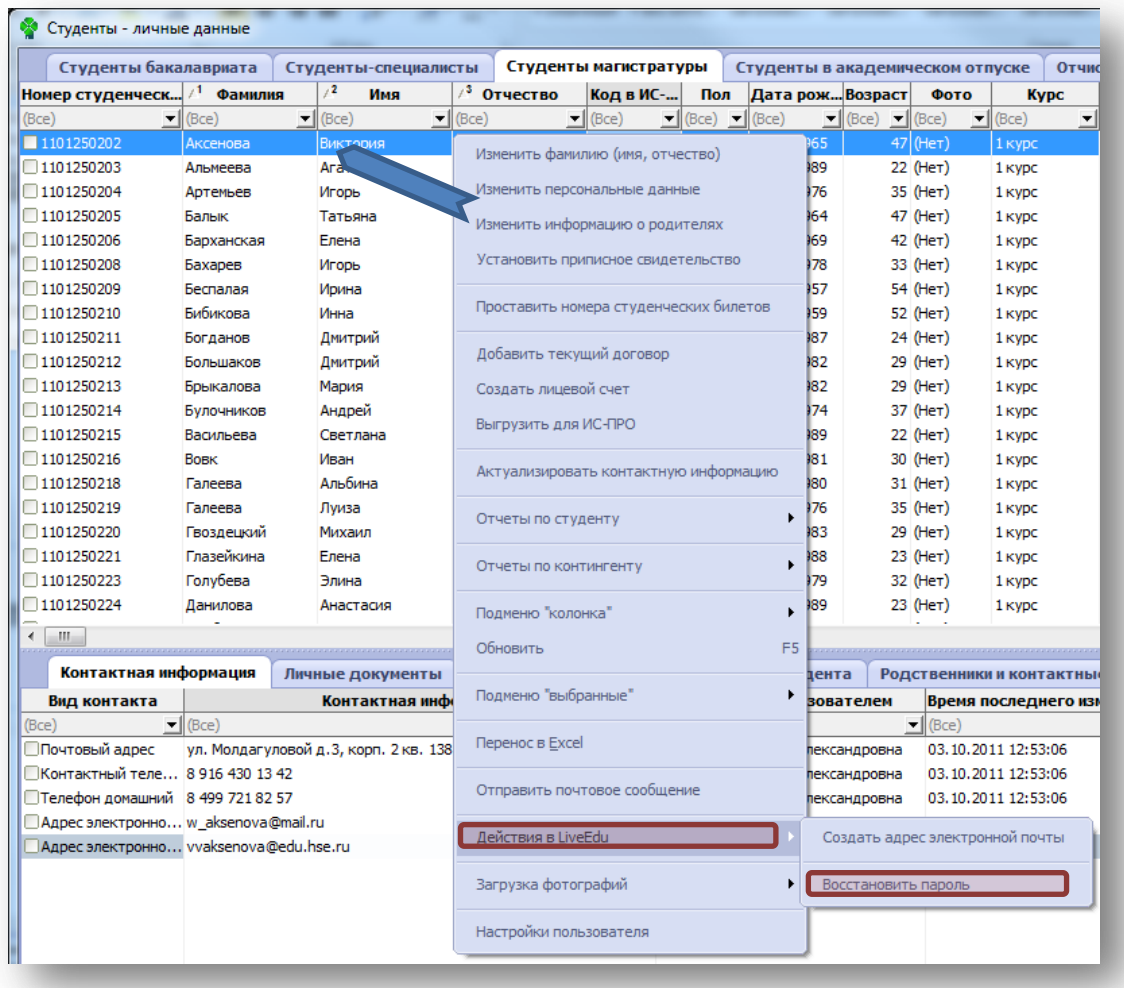

#### **Рисунок 18. «Активация команды: «Восстановления пароля» почтового ящика Live@Edu через подменю АСАВ»**

Перед запуском операции по восстановлению пароля убедитесь, что у студента есть почтовый ящик Live@Edu! Посмотреть данную информацию вы можете в закладке: *«Контактная информация».* Если у студента есть ящик Live@Edu, то можно выполнить операцию: *«Восстановить пароль»*.

После успешного завершения операции: *«Восстановления пароля»* программа АСАВ выдаст сообщение (Рис. 12). Операцию *«Восстановления пароля»* можно считать завершенной.

Паролем для доступа к студенческой почте Live@Edu данного студента по умолчанию является номер студенческого билета!

Если результирующее сообщение программы АСАВ будет другим (Рис. 13) то, скорее всего у некоторых студентов небыли ранее созданы почтовые ящики Live@Edu.

#### **Отправка почтовых сообщений из программного комплекса АСАВ**

<span id="page-14-0"></span>Сервис Live@Edu имеет возможность пакетной рассылки почтовых сообщений. Почтовая рассылка осуществляется по адресам электронной почты указанных в закладке: *«Контактная информация»,* формы: *«Студенты – личные данные».* При заполнении формы почтовой рассылки имеется возможность выбора групп адресов: Все, Только по почтовым контактам LiveEdu, Почтовым контактам, кроме LiveEdu. Ограничения на вложенные файлы в письмо почтовой рассылки составляет 3,5 Mb! При осуществлении рассылки обязательно указывать свои: *ФИО, должность и адрес электронной почты***,** куда студенты будут отправлять ответные сообщения! **Без указания данной информации** 

#### **рассылку проводить запрещено!**

Для того что бы осуществить рассылку электронных почтовых сообщений студентам зарегистрированным в базе АСАВ необходимо:

- **1.** Открыть форму: «Студенты личные данные»
- **2.** Выбрать одного или группу студентов, для которых необходимо произвести почтовую рассылку
- **3.** Поставить курсор на выделенную область и нажать правую кнопку мыши вызвать контекстное меню, программного комплекса АСАВ. В открывшемся контекстном меню необходимо выбрать пункт: *«Отправить почтовое сообщение»* (Рис. 19).

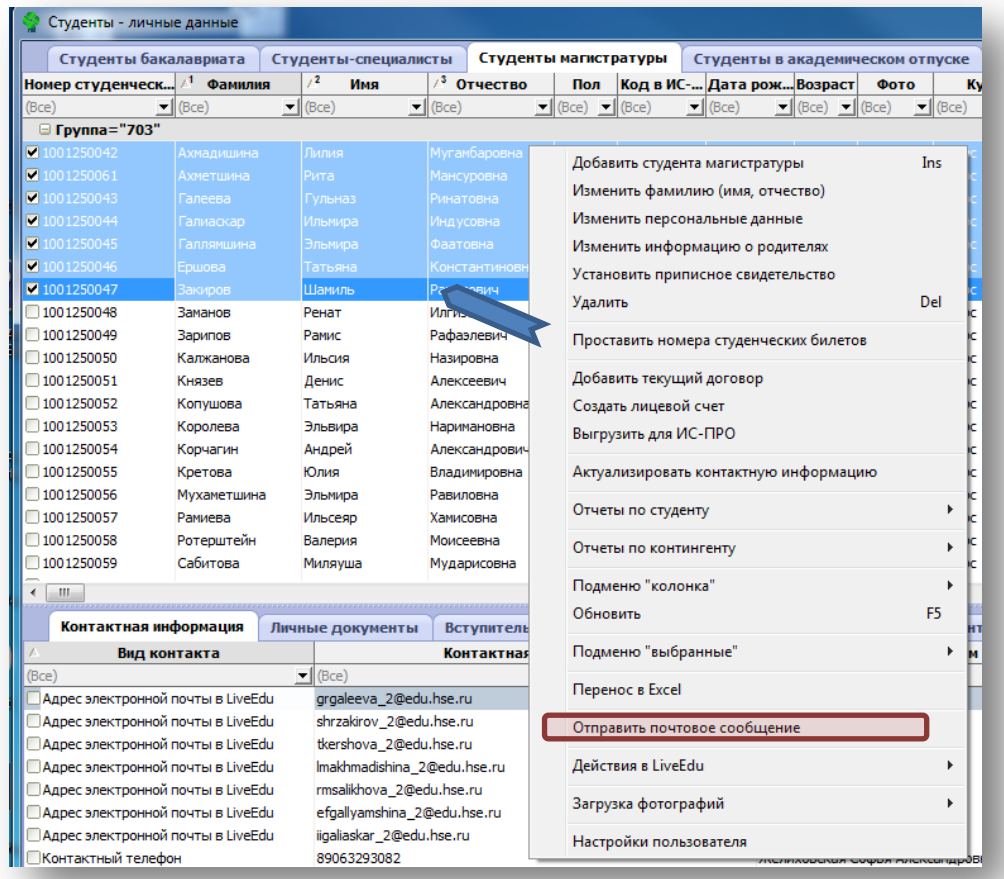

#### **Рисунок 19. «Активация команды: «Отправить почтовое сообщение» почтового ящика Live@Edu через подменю АСАВ»**

**4.** В открывшейся форме: «Отправить почтовое сообщение студенту» необходимо заполнить

основные поля указанные на (Рис. 20) и нажать «ОК».

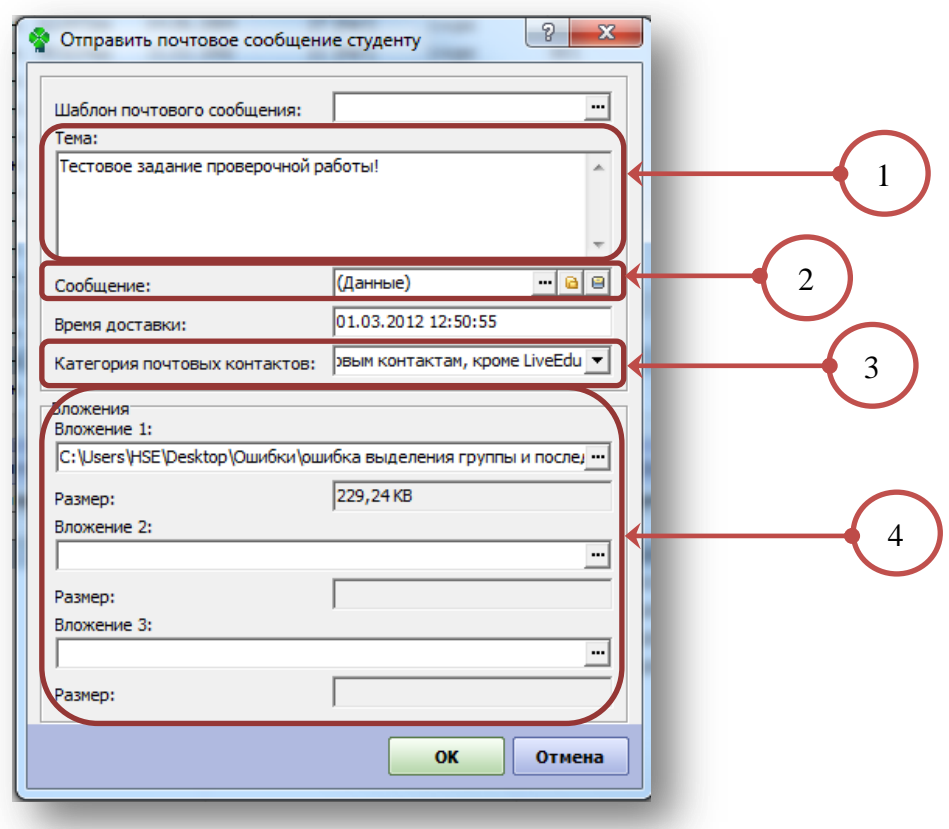

#### **Рисунок 20. «Процесс заполнения диалогового окна: «Отправить почтовое сообщение студенту» перед массовой рассылкой студентам НИУ-ВШЭ из программного комплекса АСАВ»**

1 В теме почтового сообщения: необходимо указать в краткой форме содержание письма.

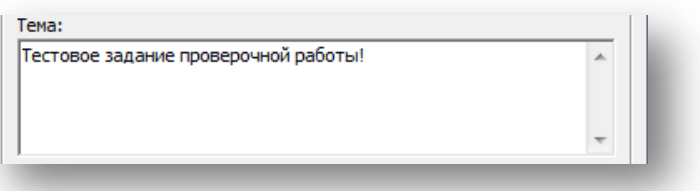

 $\mathcal{D}_{\mathcal{L}}$ Необходимо нажать на кнопку «…» для вызова текстового редактора и напечатать текстовое сообщения письма.

В теле письма рассылки обязательно указывать свои: *ФИО, должность и адрес электронной почты*, куда студенты будут отправлять ответные сообщения! Без указания данной информации рассылку проводить запрещено!

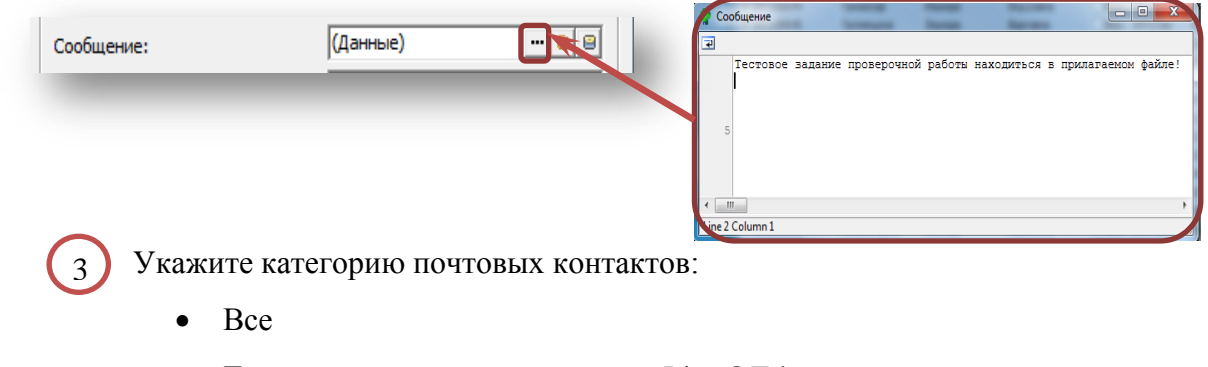

- Только по почтовым контактам Live@Edu
- По всем почтовым контактам кроме Live@Edu

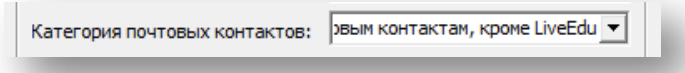

4 Необходимо нажать на кнопку «…» для вызова диалогового окна «Добавить файл»! Размер файл не должен превышать 3.5 Mb.

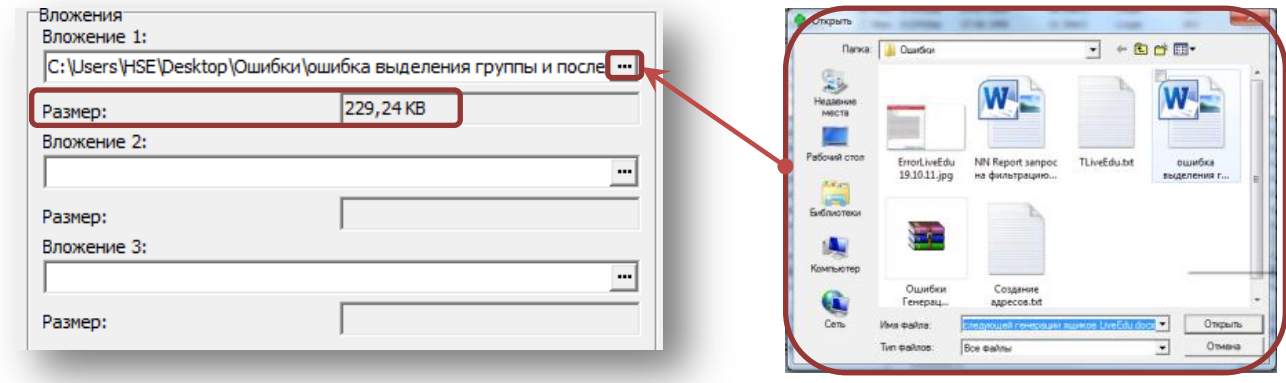

**5.** После завершения отправки почтовой рассылки будет выдано итоговое сообщение (Рис. 21 ).

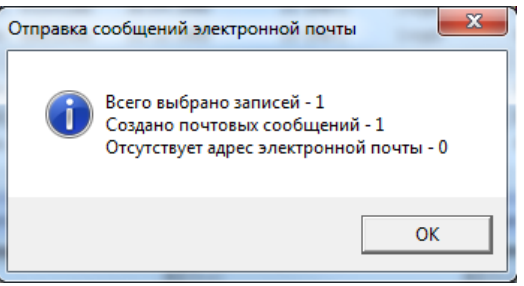

**Рисунок 21. «Диалоговое окно отчета отправки почтовой рассылки, в программном комплексе АСАВ, студентам НИУ-ВШЭ имеющие зарегистрированные электронные адреса»**

После закрытия окна итогового сообщения операцию почтовой рассылки можно считать завершенной!

## <span id="page-17-0"></span>**Полезные ссылки**

- Сайт службы студенческой почты Live@Edu: [www.Live.com](http://www.live.com/) . На данном ресурсе студенты, зарегистрировавшиеся в системе, могут работать со своей почтой
- Инструкции по работе с корпоративной студенческой электронной почтой можно посмотреть по адресу:<http://it.hse.ru/edu>
- Получить консультации по возникшим вопросам с сервисом Live@Edu вы можете: отправив письмо по адресу: **[edusupport@hse.ru](mailto:edusupport@hse.ru)** или оставить заявку в службе «2222»